**1. เปิดโปรแกรม เลอืก File แลว้เลอืก Add Account**

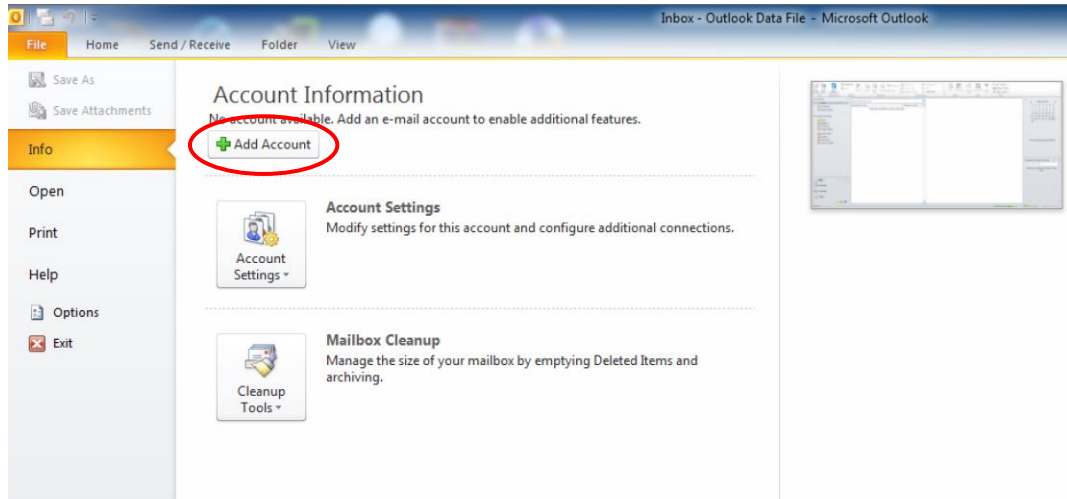

**2. บนหนา้ตา่ ง 'Add New Account' ใหใ้สข่ อ้ มลู ดงันี้**

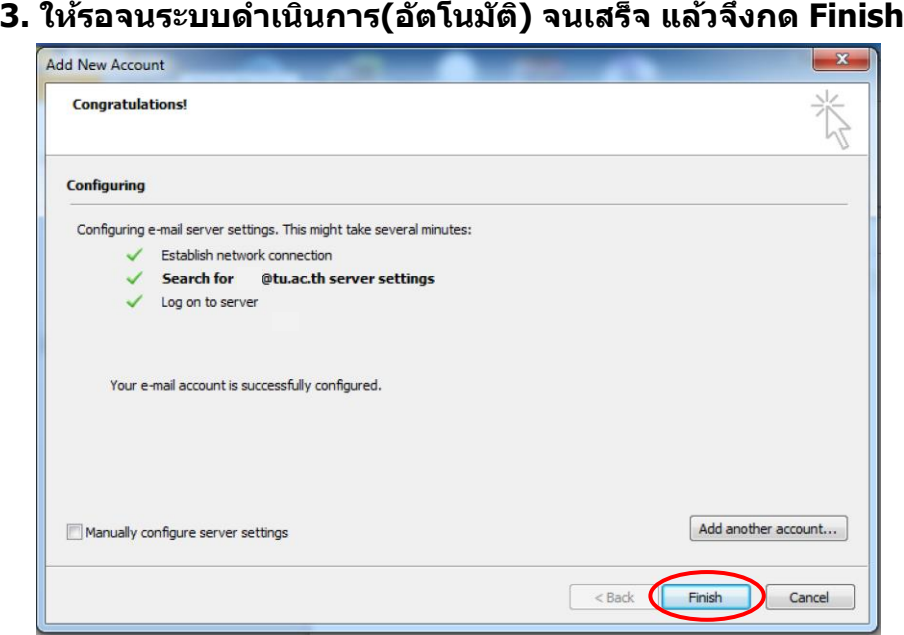

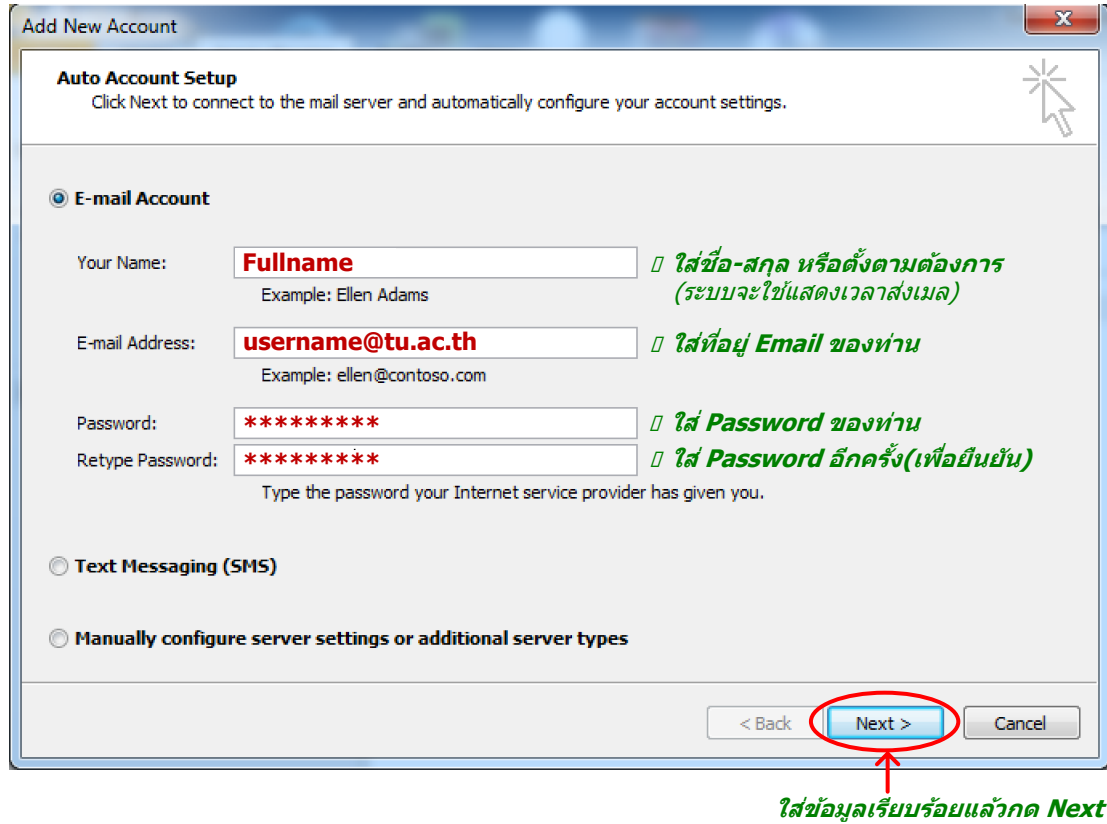

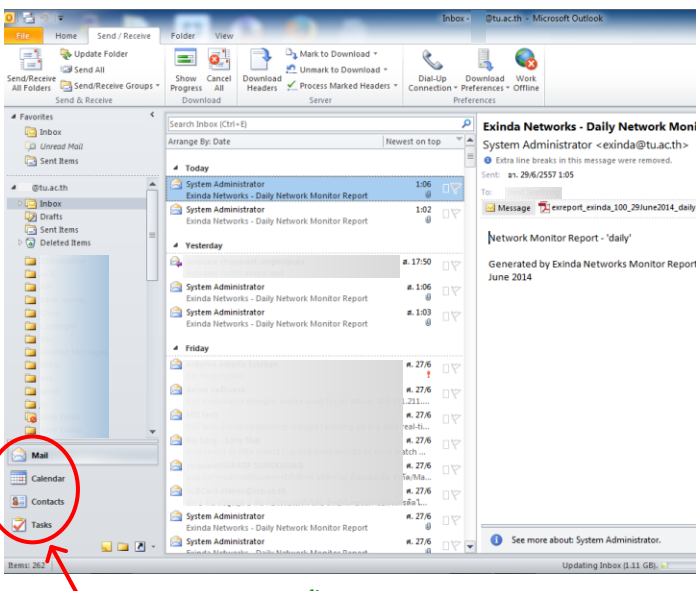

**สามารถใชง้านไดท้ งั้ Mail, Calendar, Contacts, Task**

 $\begin{array}{c|c|c|c|c|c} \hline \textbf{a} & \textbf{b} & \textbf{c} & \textbf{c} \\ \hline \textbf{b} & \textbf{c} & \textbf{c} & \textbf{c} \\ \hline \textbf{c} & \textbf{c} & \textbf{c} & \textbf{c} \\ \hline \end{array}$ 

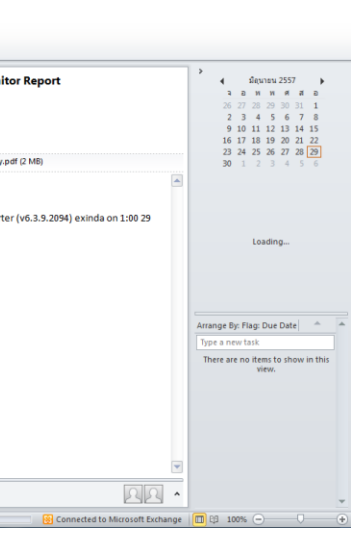

## **วธิตี งั้คา่ TU Exchange Mail บน Microsoft Outlook**

## **แลว้โปรแกรม Outlook จะแสดง Windows ขนึ้ มา ใหก้ ด OK เพอื่ Restart**

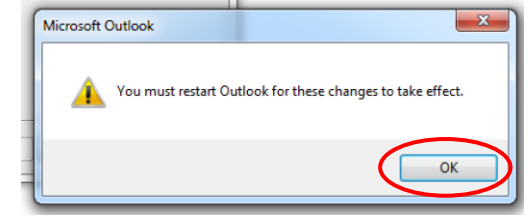

**4. ทดสอบการใช้งาน** (เฉพาะครั้งแรก การทยอยดึง mail ทั้งหมด อาจใช้เวลาค่อนข้างนาน)

Rev. 2014.07.02